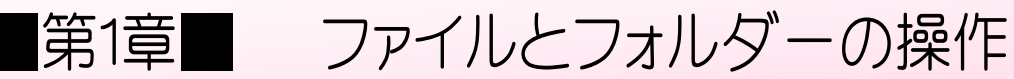

# STEP 1. ファイルの保存

パソコンの中のデータやプログラムはファイルという形でハ ードディスクやSSDという記憶装置の中に記録されていま す。ワープロで作った文書やデジカメで写した写真のデータな ども同じファイルの形で保存されています。これらのファイル を整理して保存するためにフォルダーという入れ物を使いま す。

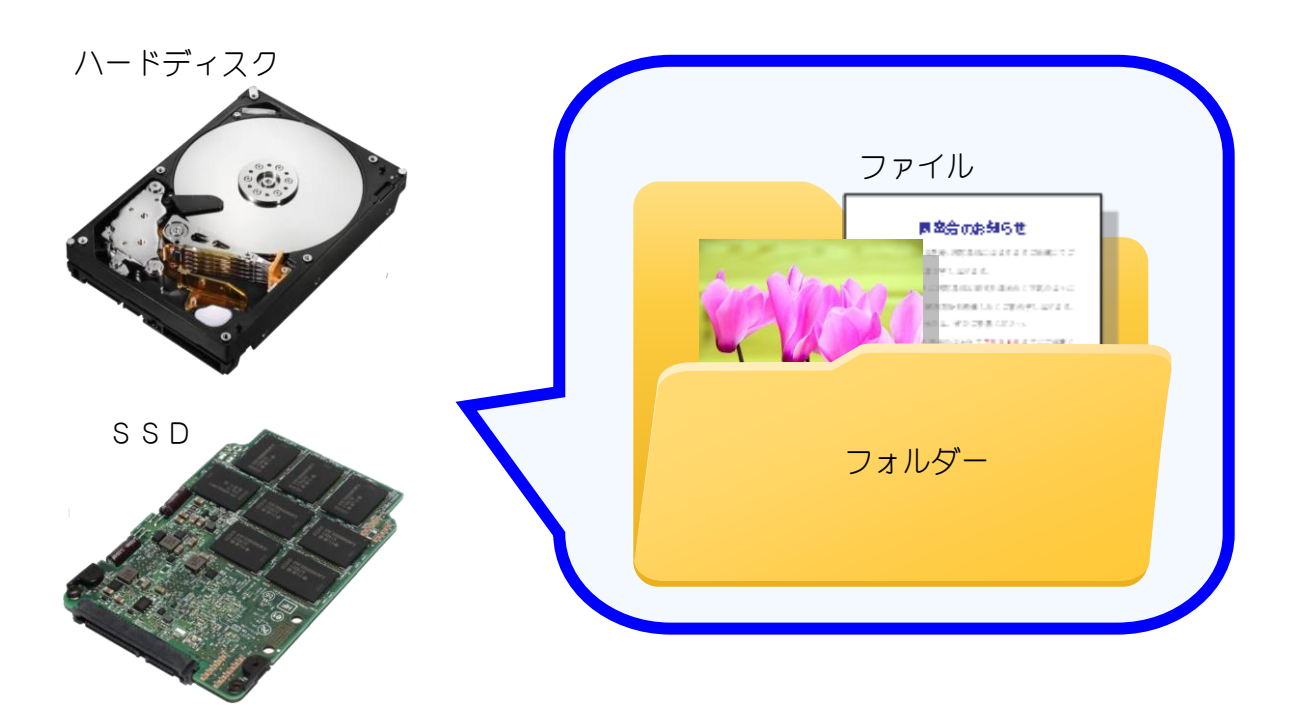

フォルダーの中には、ファイルのほかにフォルダー も作ることができます。

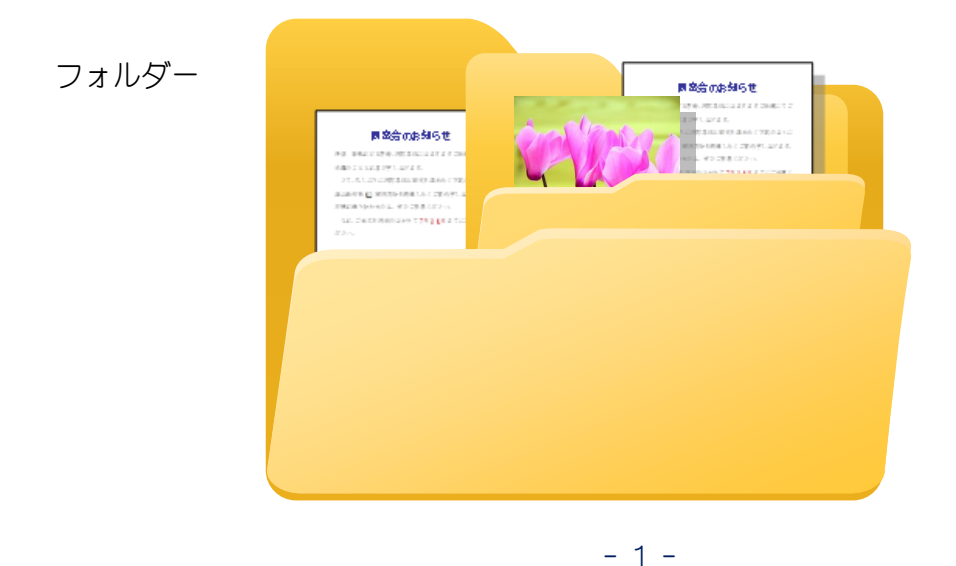

# 1. ペイントを起動しよう

ペイントを使って画像のファイルをピクチャに作ってみましょ う。

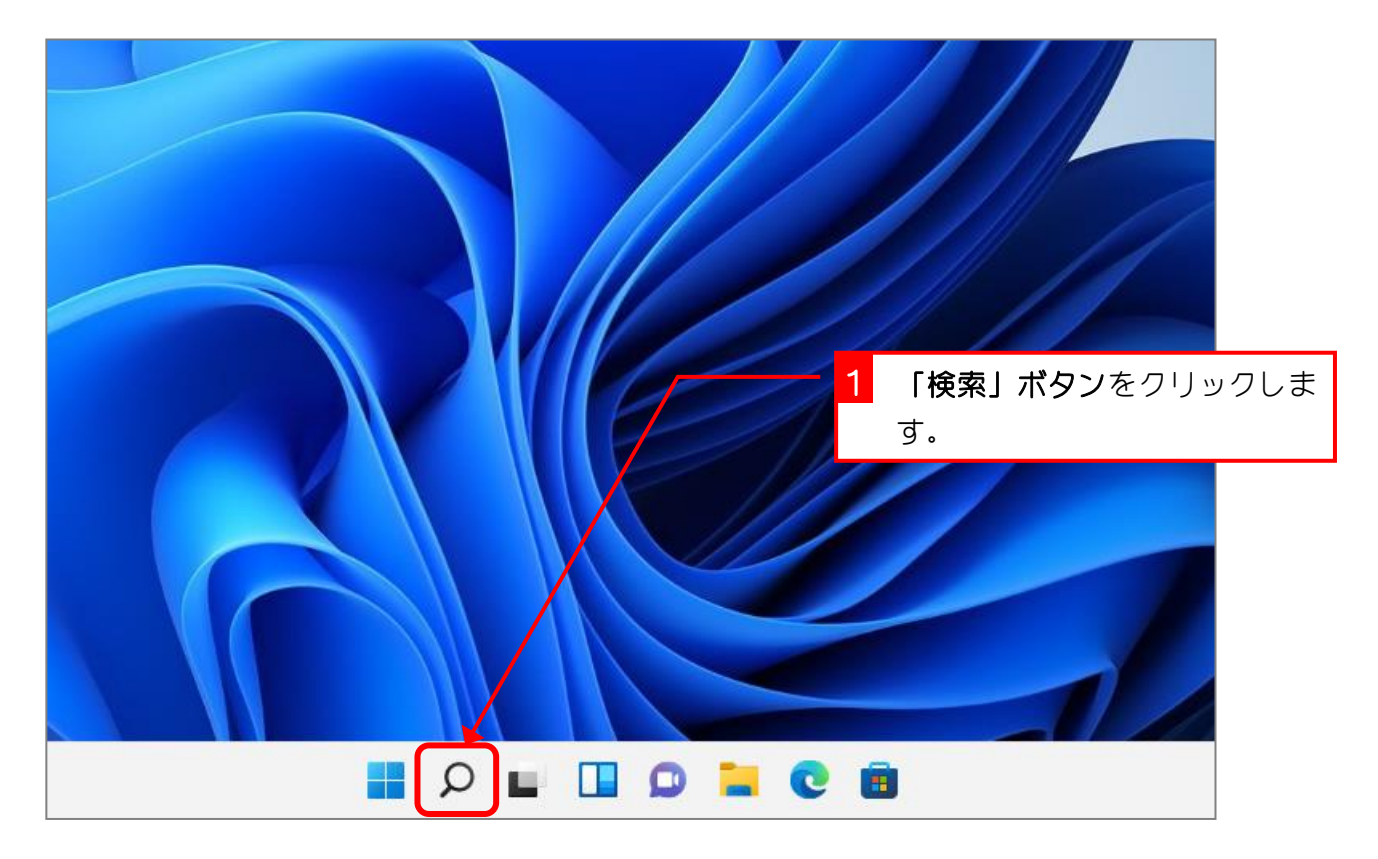

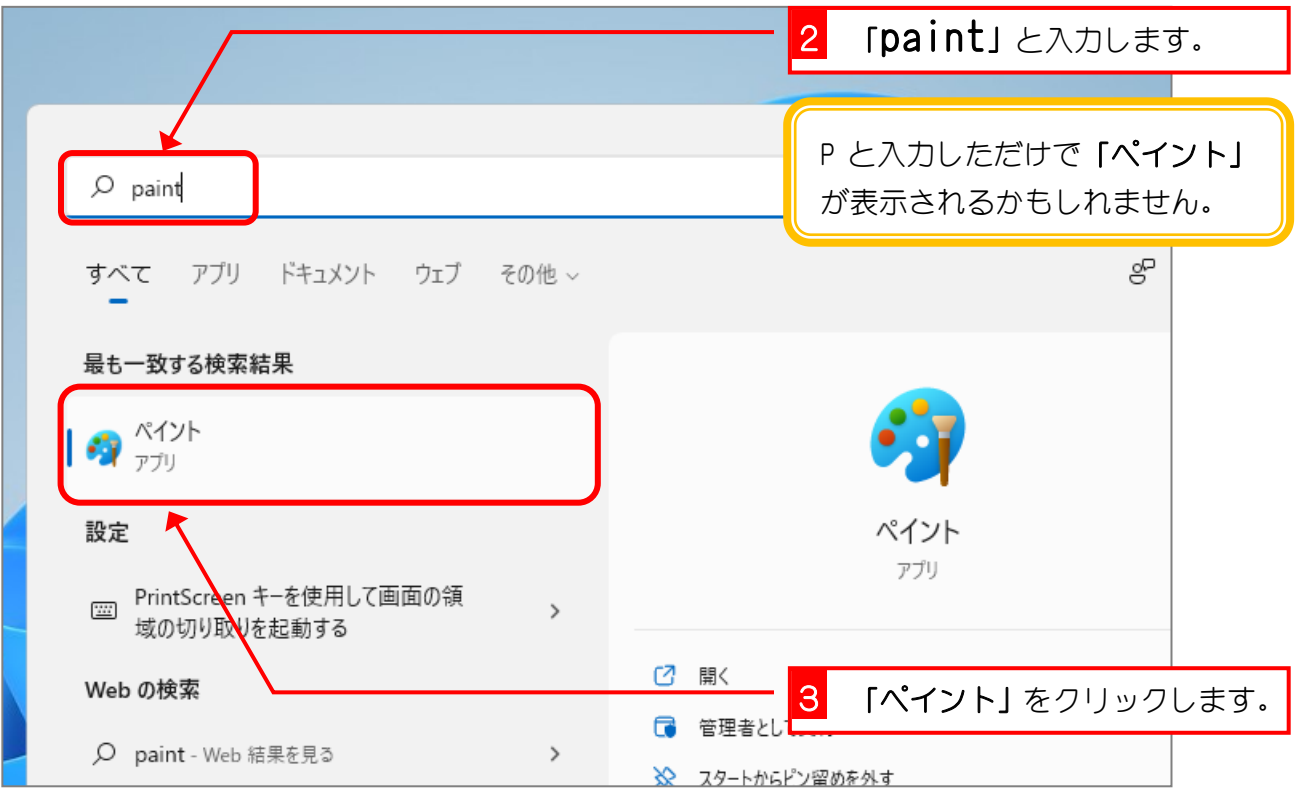

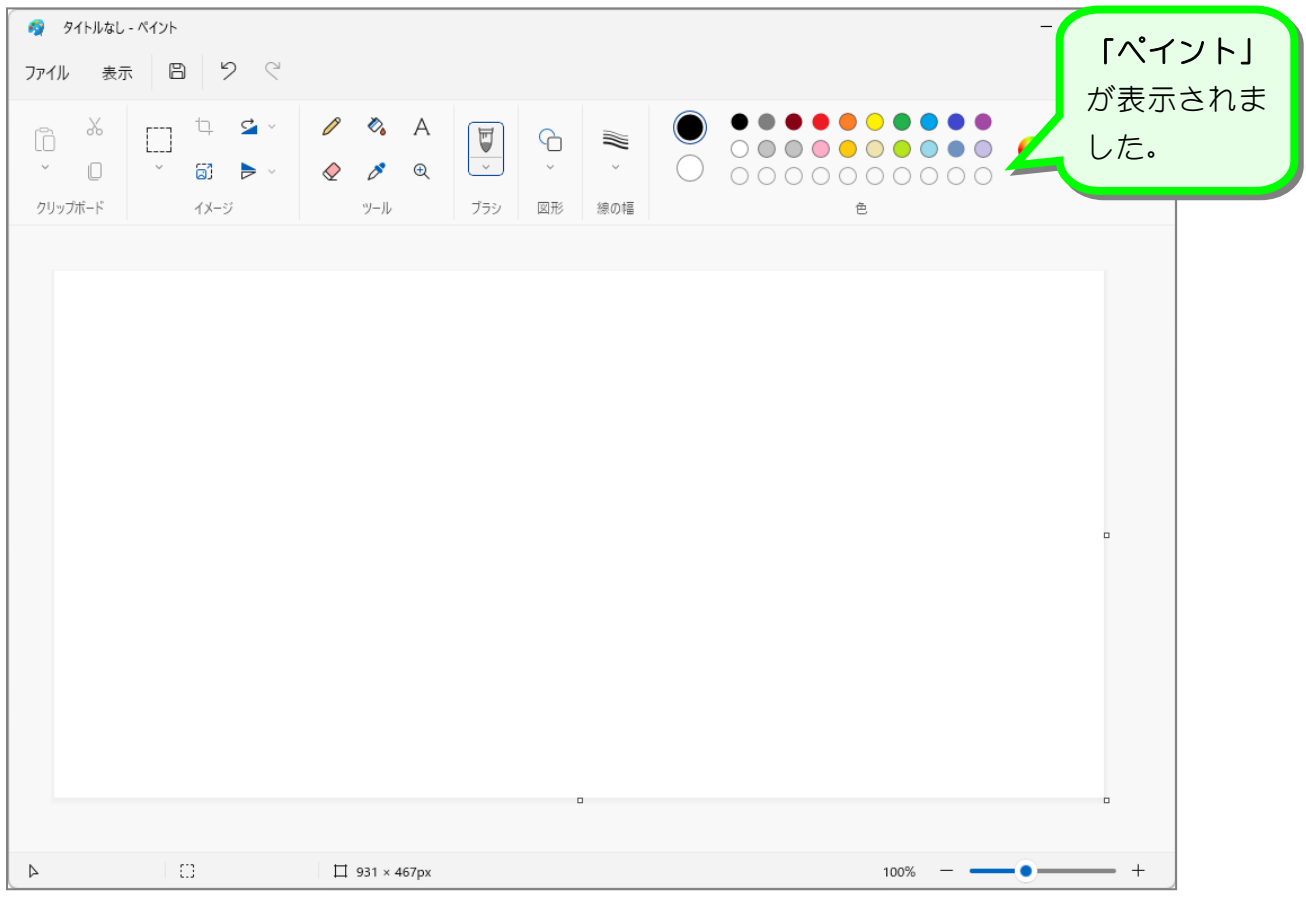

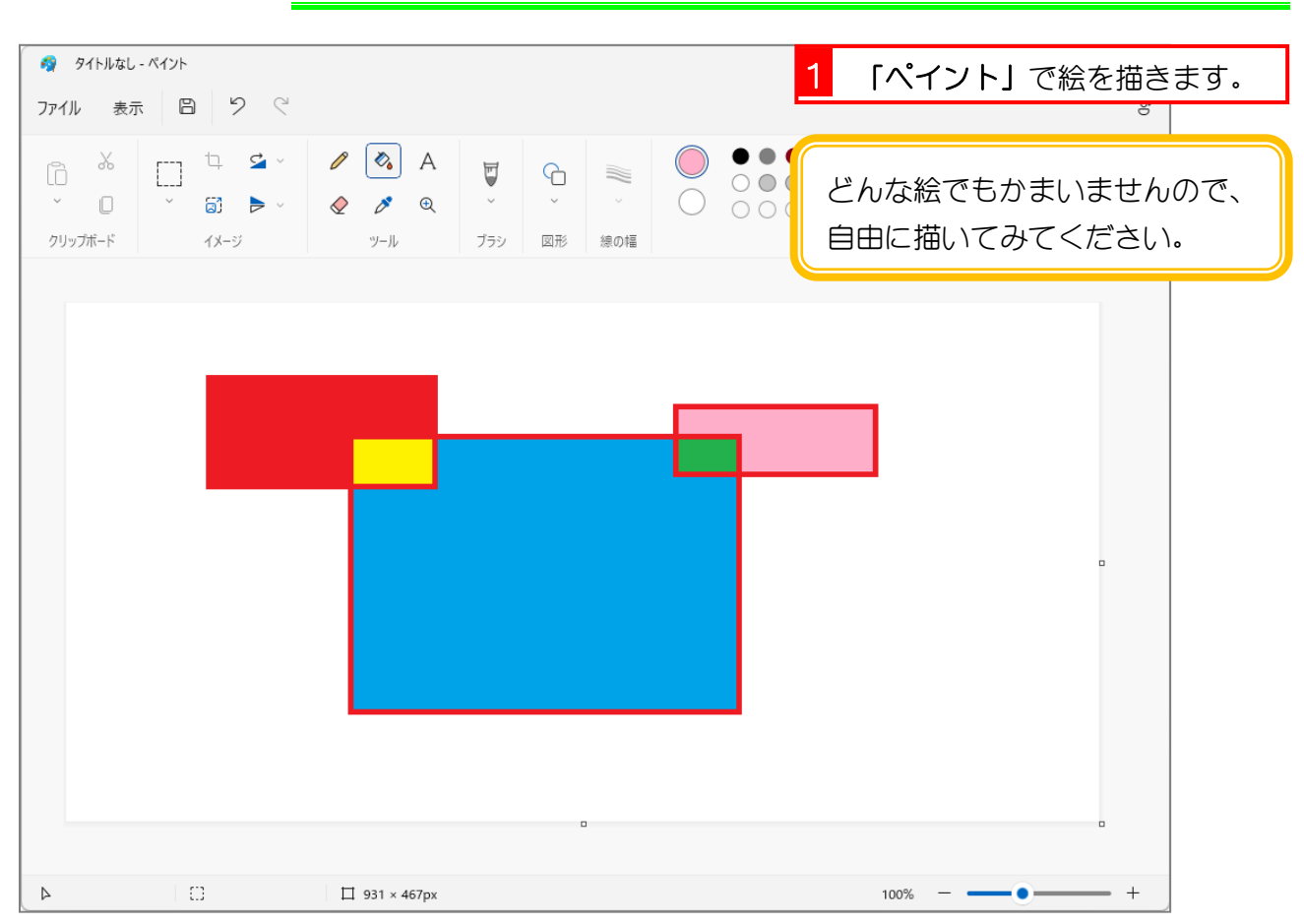

### 2. 絵を描きましょう

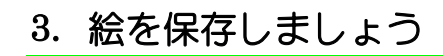

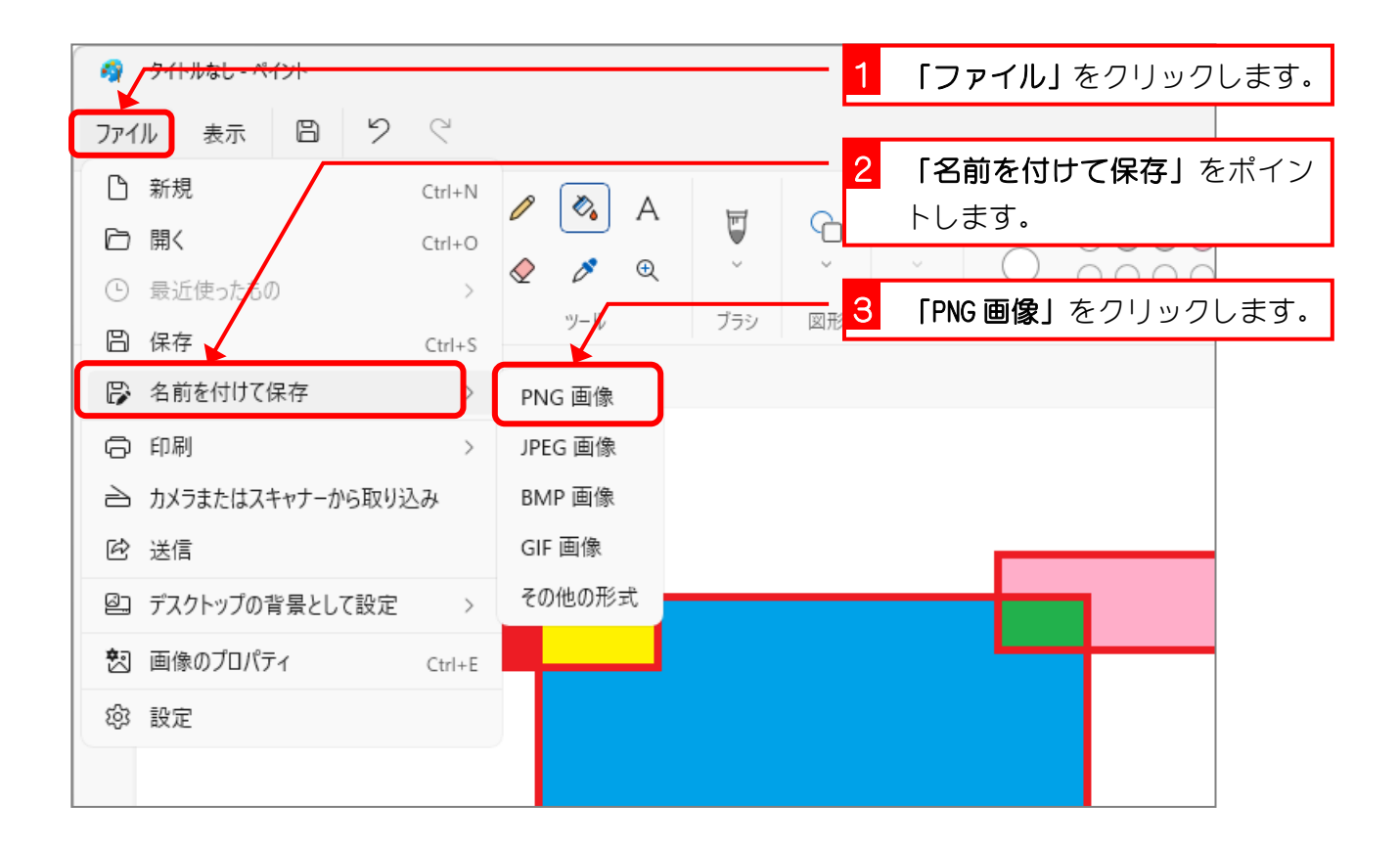

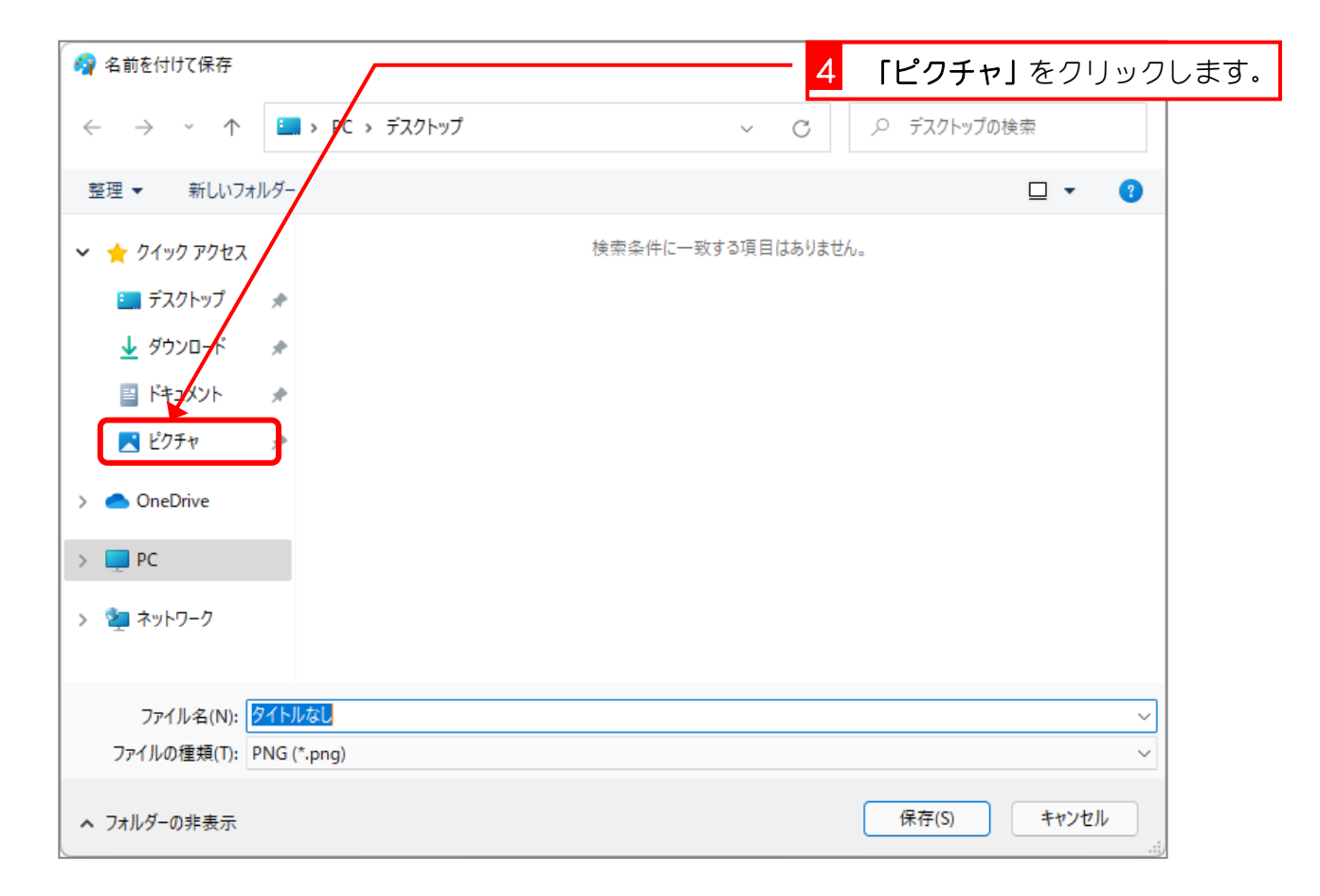

 $- 4 -$ 

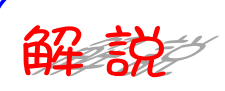

「ピクチャ」は Windows 11 が標準で用意した、写真などを入れるための「フォルダー」(入れ 物)です。下の図では「ピクチャ」フォルダーの中に「カメラロール」フォルダーと、「サン プル画像」フォルダー・「保存済みの写真」フォルダーが入っています。

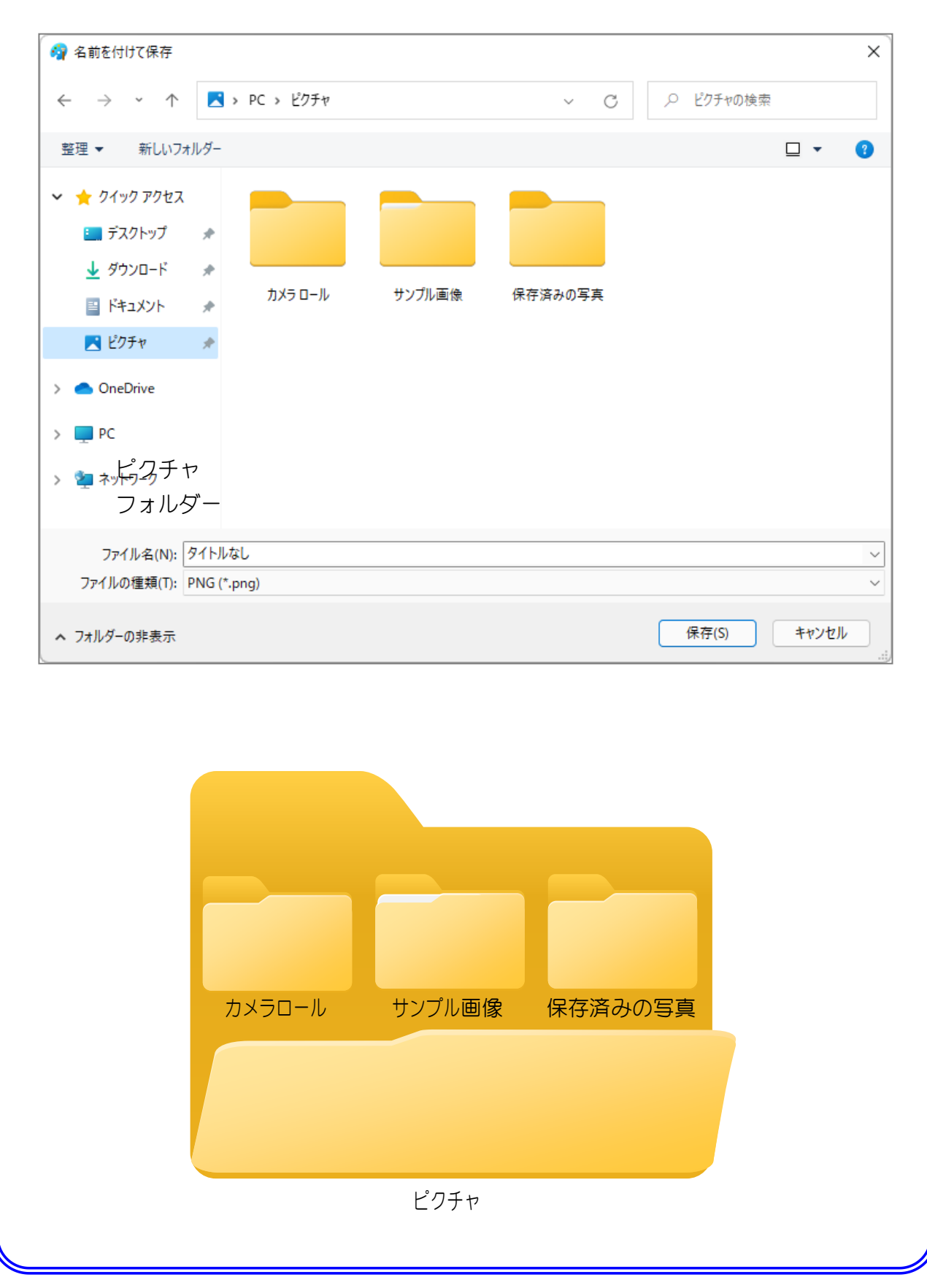

Windows 11 基礎1

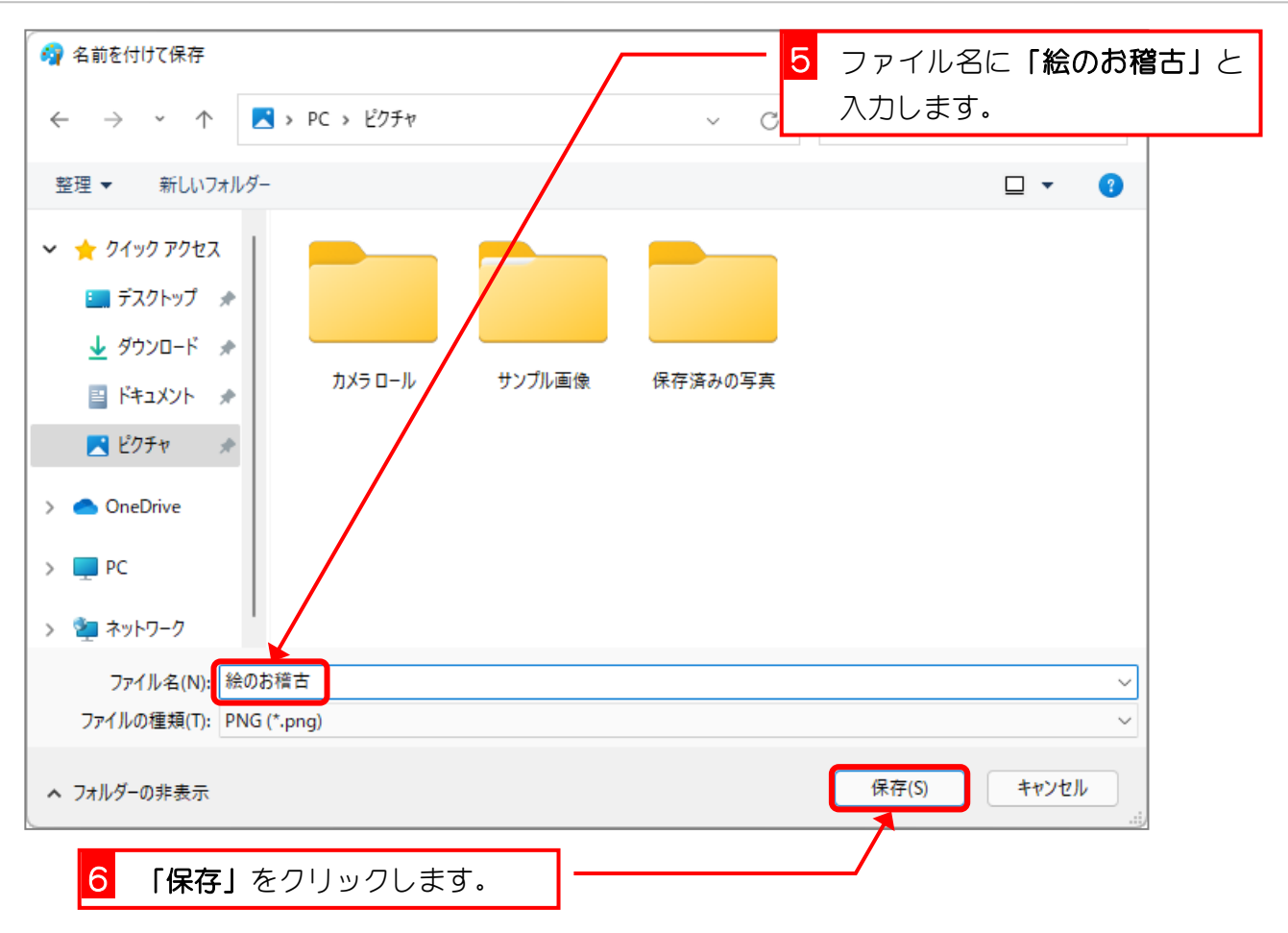

## 4. ペイントを終了しましょう

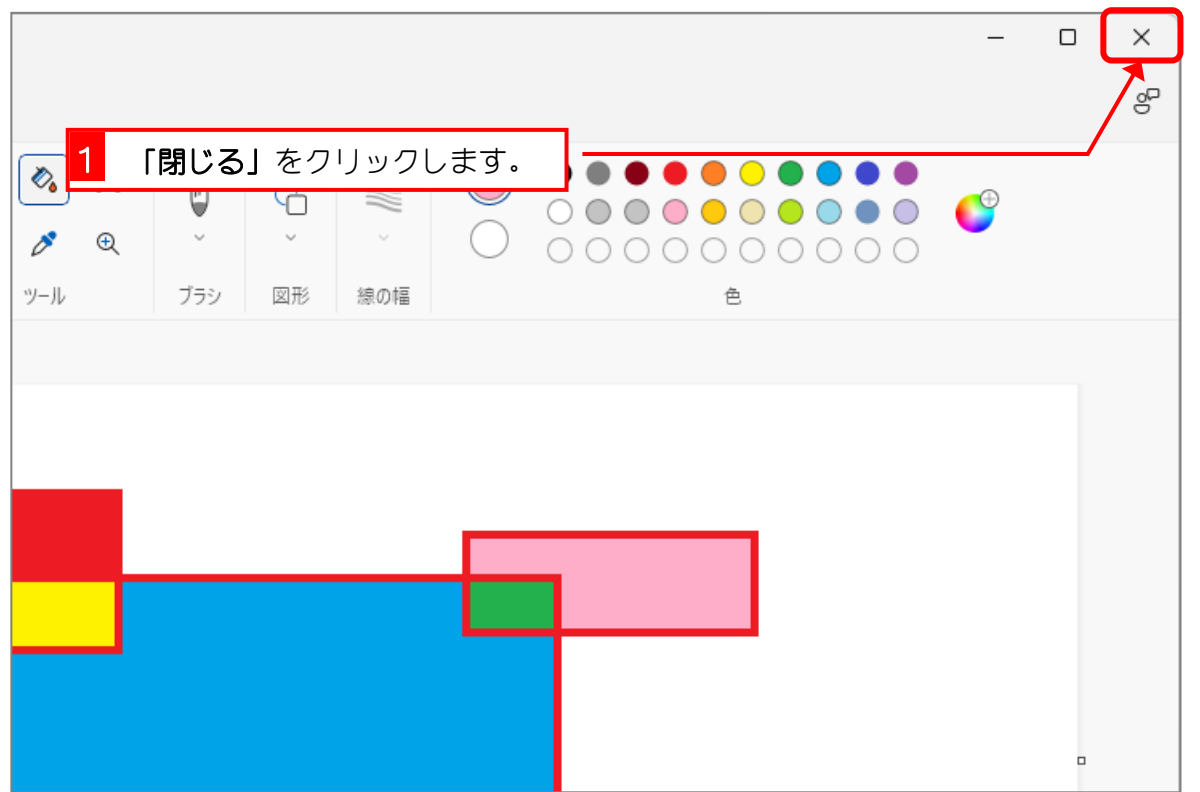

#### 5. 保存したファイルを確認しましょう

エクスプローラーから「ピクチャ」を開いて「絵のお稽古」が 保存されているか確認しましょう。

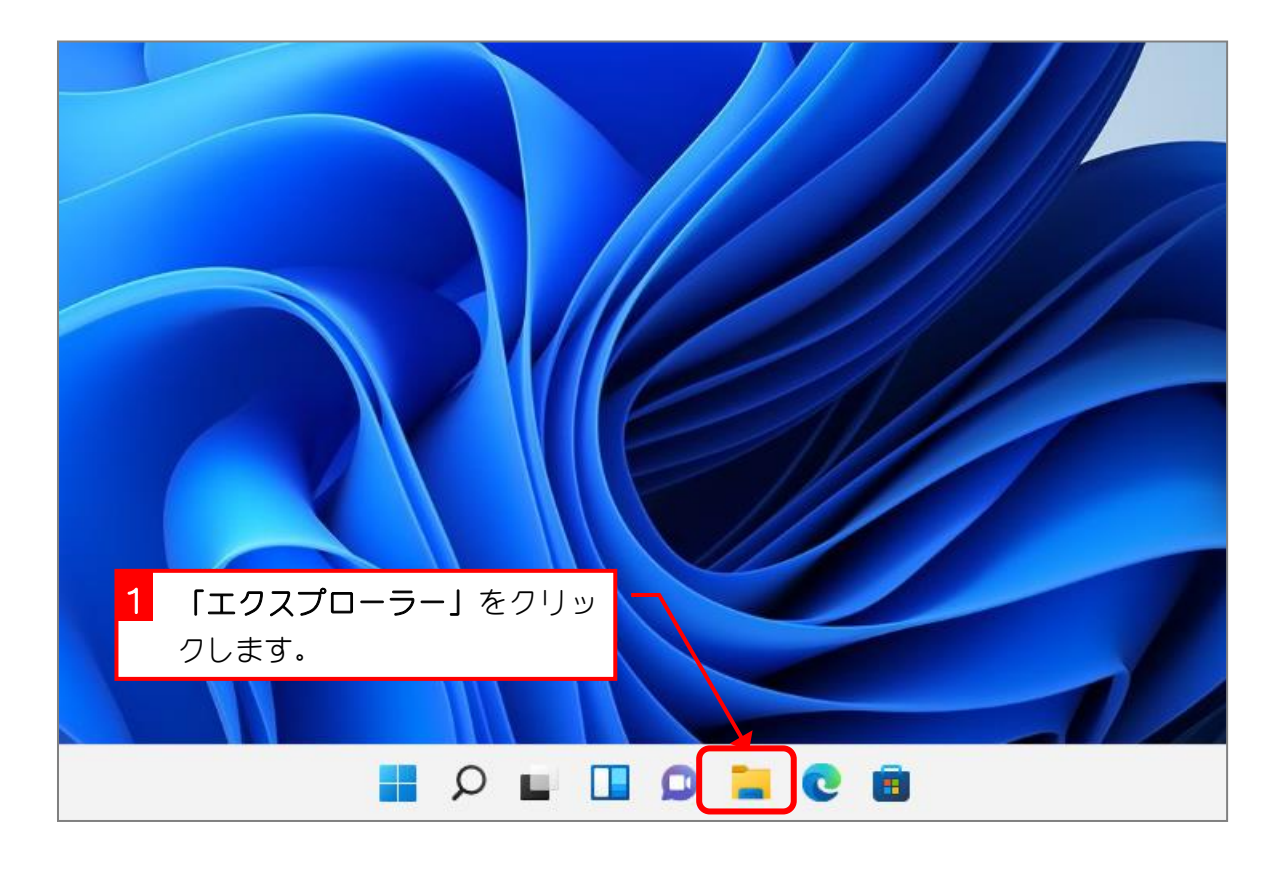

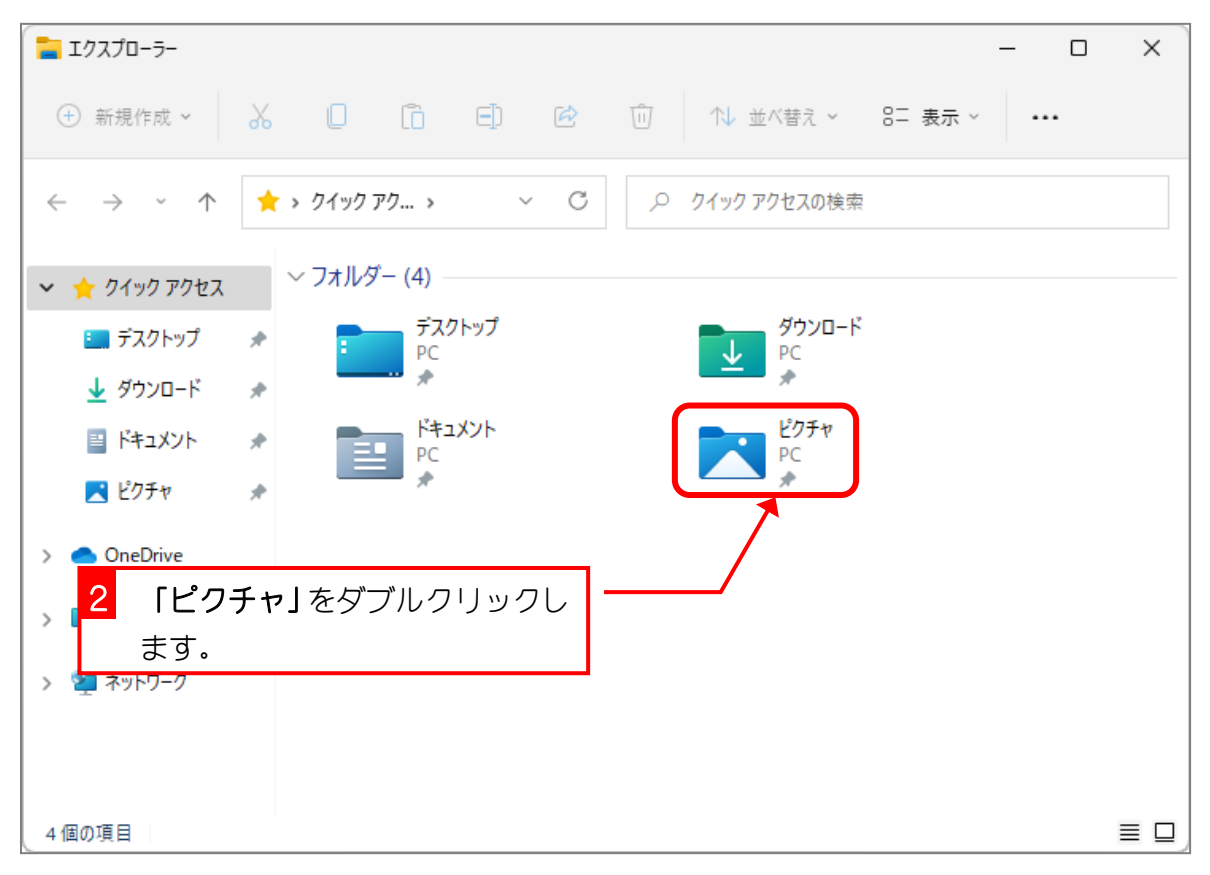

- 7 -

Windows 11 基礎1

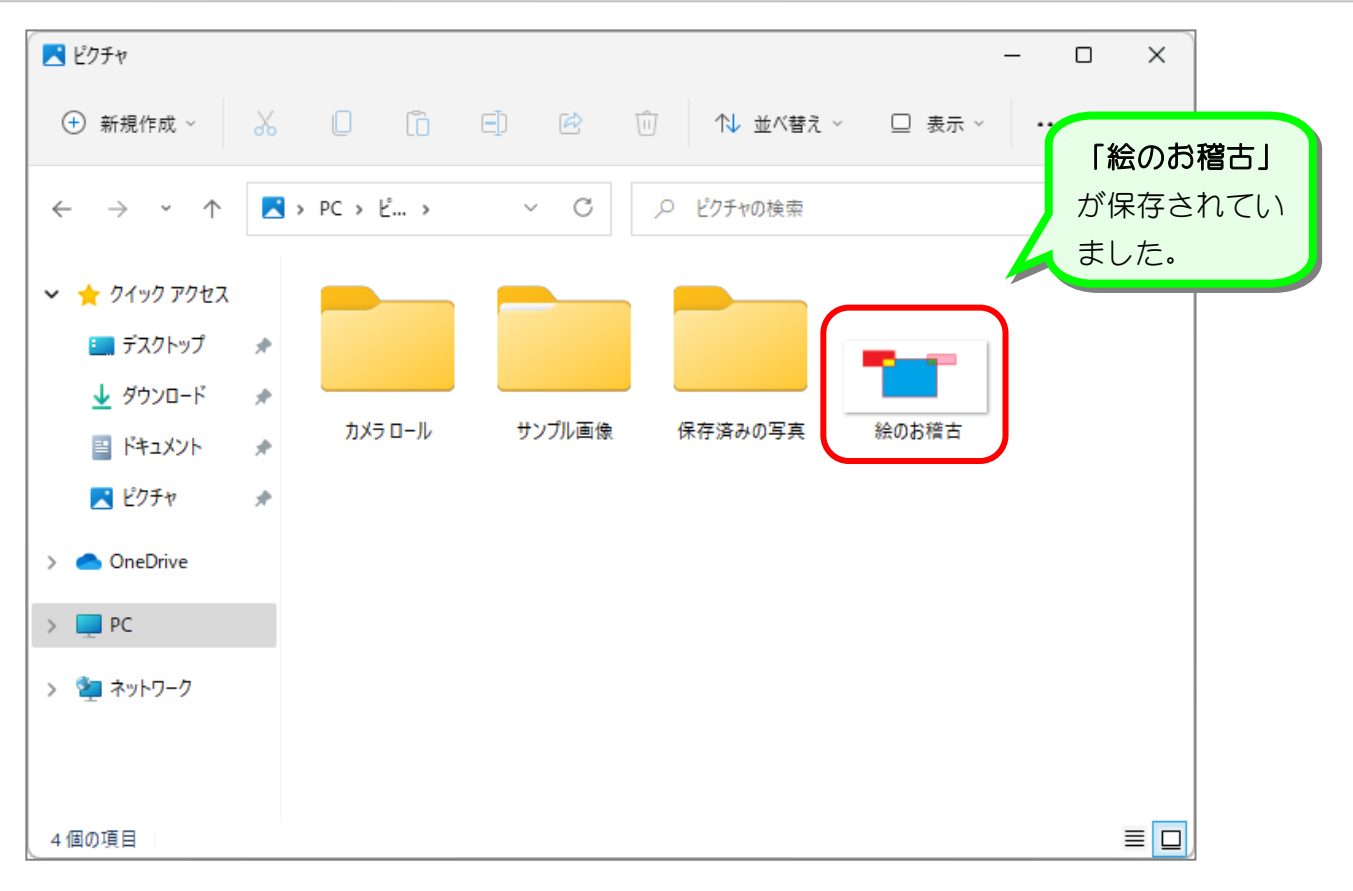

#### 6. アイコンのサイズを「特大アイコン」に変更しましょう

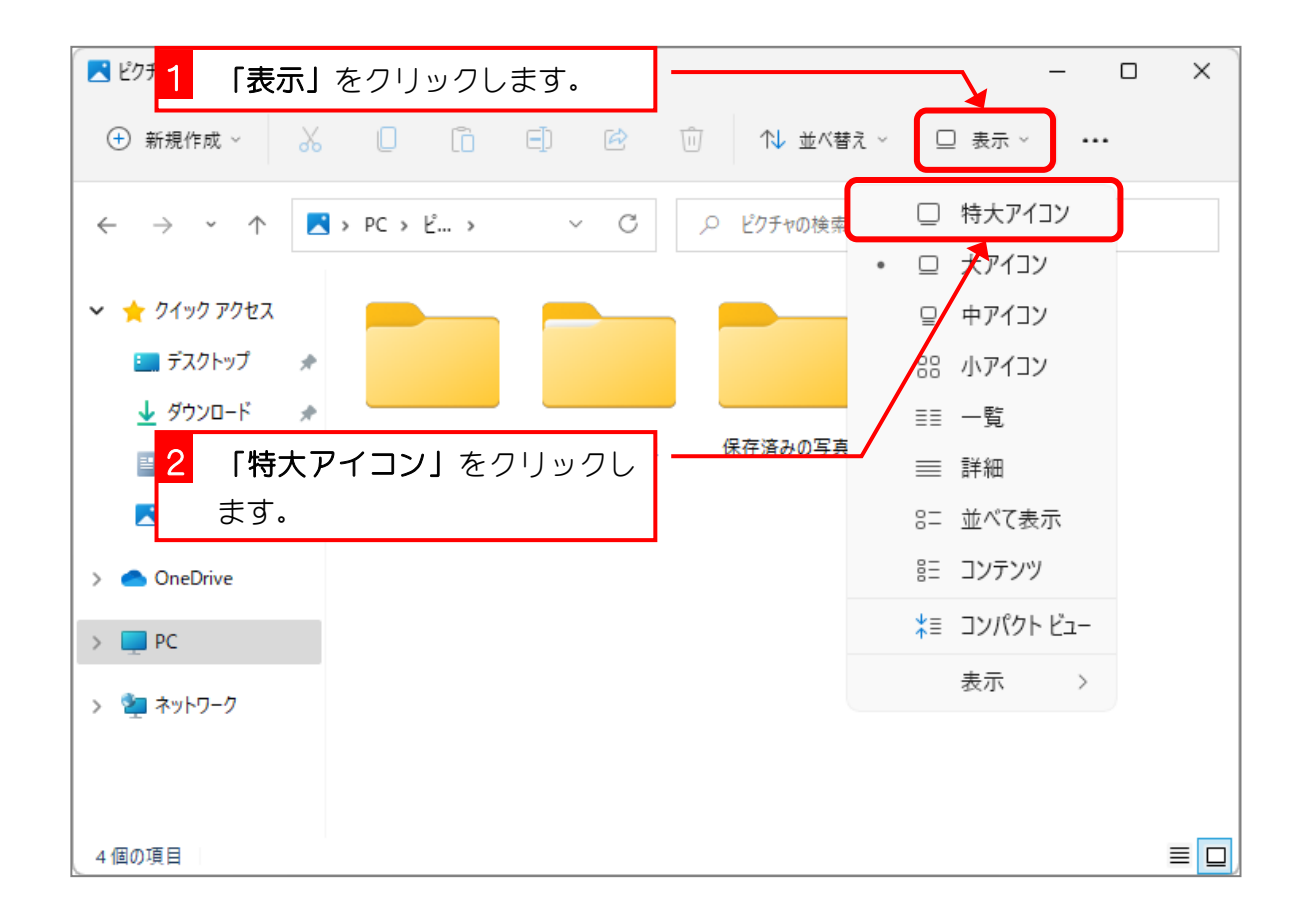

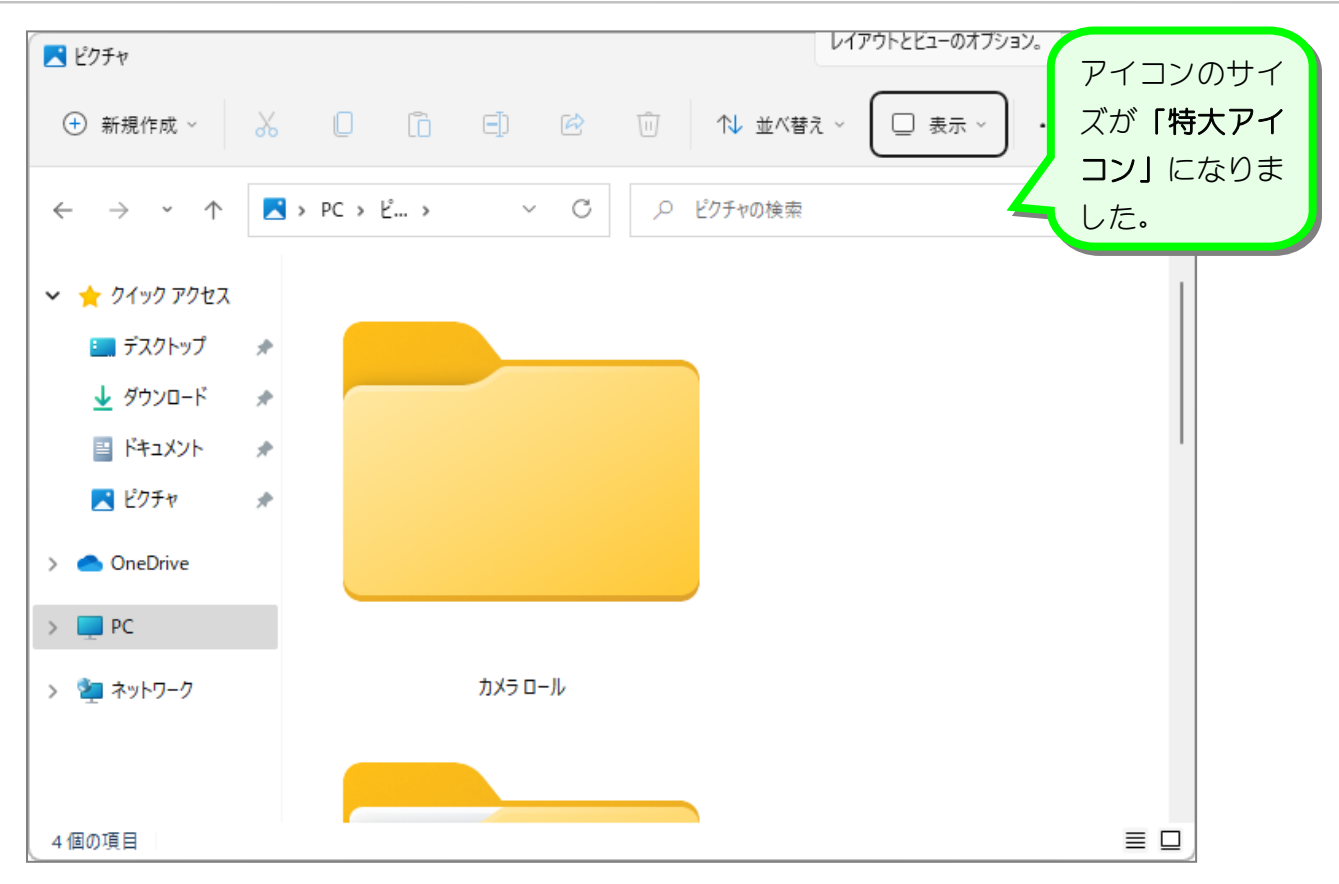

#### 7. アイコンのサイズを「中アイコン」に変更しましょう

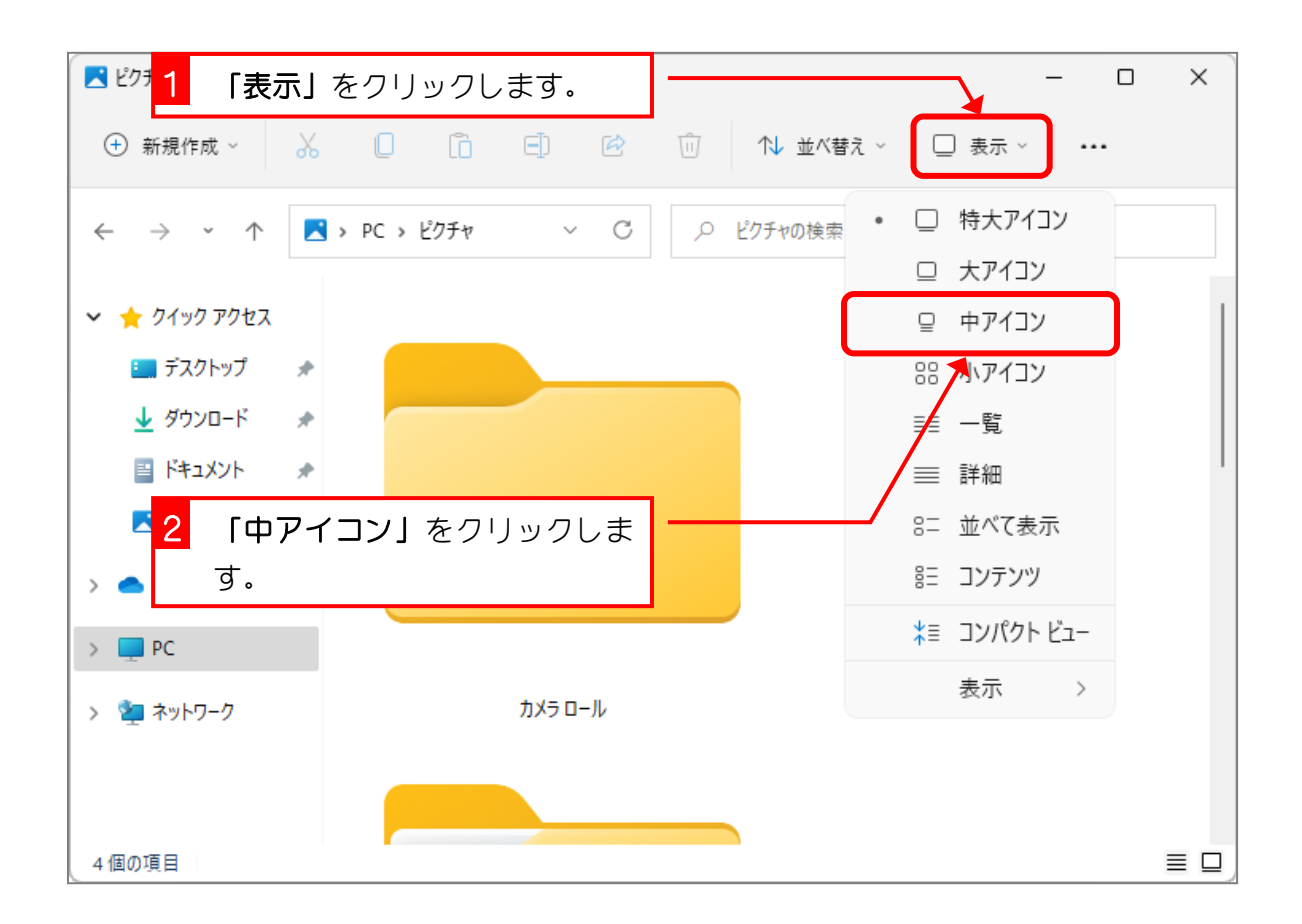

Windows 11 基礎1

| ■ ピクチャ                                                                                                    |                                                                                                    | アイコンのサイ         |
|----------------------------------------------------------------------------------------------------|----------------------------------------------------------------------------------------------------|-----------------|
| $\bigoplus$ 新規作成 >                                                                                                    | $\begin{array}{cccccccccccccc} \Box & \Box & \Box & \Box & \Box & \Box \end{array}$<br>□ 1 並べ替え ><br>$\alpha$<br>일 表示 ▽ | ズが「中アイコ         |
| 个<br>$\leftarrow$<br>$\rightarrow$<br>$\checkmark$                                                                                      | ■ > PC > ピクチャ<br>C<br>ピクチャの検索<br>$\checkmark$<br>Q                                                                      | ン」になりまし<br>た。   |
| ☆ クイック アクセス<br>$\checkmark$<br>※ デスクトップ<br>↓ ダウンロード<br>国 ドキュメント<br>ス ピクチャ<br><b>ConeDrive</b><br>$\Box$ PC<br>※ ネットワーク<br>$\rightarrow$ | テ<br>カメラロール<br>サンプル画像<br>保存済みの<br>絵のお稽古<br>写真<br>$\mathcal{R}$<br>$\mathcal{R}$<br>$\mathcal{P}$                        |                 |
| 4個の項目                                                                                                    |                                                                                                    | $\equiv$ $\Box$ |

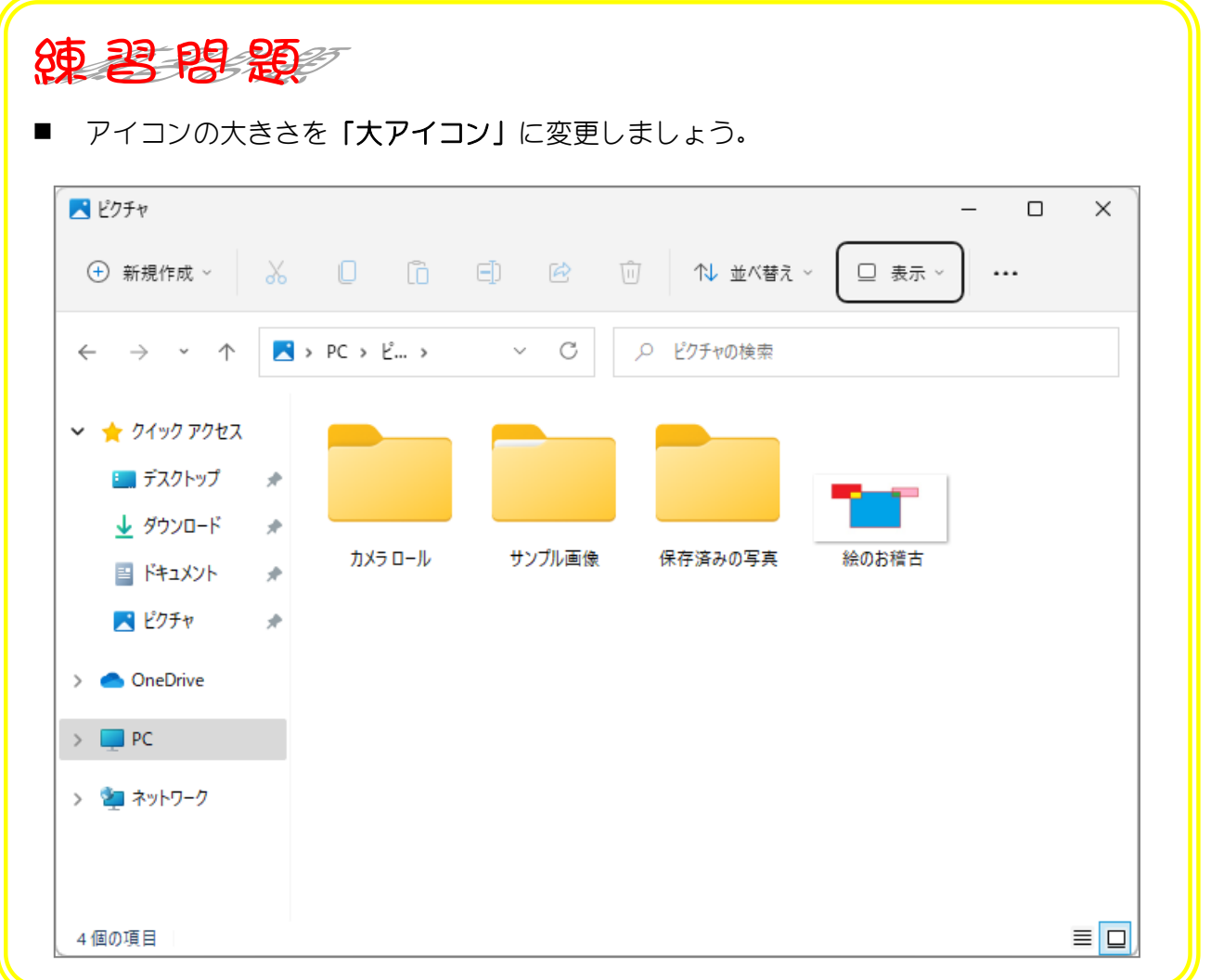